### **«Электронные таблицы. Ввод и редактирование данных. Использование электронных формул и встроенных функций»**

# **Цель работы:**

- 1. Познакомиться со структурой окна электронных таблиц Open Office.org.Calc.
- 2. Изучить назначения структурных компонентов окна электронных таблиц Open Office.org.Calc (строка ввода, окно адреса активной ячейки, маркер автозаполнения…)
- 3. Освоить принцип создания и редактирования данных в электронных таблицах.
- 4. Изучить принципы форматирования таблицы в Open Office.org.Calc.
- 5. Научиться использовать формулы и встроенные функции.

### Студент должен уметь:

- Осуществлять ввод данных в электронную таблицу Open Office.org.Calc;
- Форматировать ячейки таблицы;
- Изменять формат данных внутри ячейки;
- Объединять ячейки;
- Использовать возможности маркера автозаполнения при создании таблиц.

## **Аппаратные и программные средства:**

ПК, Open Office.org.Calc.

### **Порядок выполнения работы:**

#### **Задание №1 «Ввод и редактирование данных в электронных таблицах»**

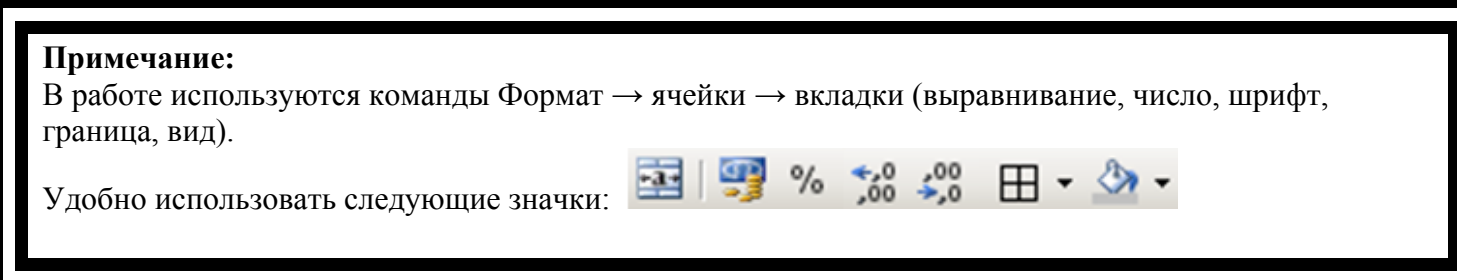

- 1. В программе Open Office.org.Calc создайте Электронную таблицу lab 5\_2.ods
- 2. Первый лист назовите «Цвета»
- 3. Создайте списки автозаполнения (команда Сервис  $\rightarrow$  Параметры  $\rightarrow$  Списки сортировки): «Зима, Весна, Лето, Осень» и «красный, оранжевый, желтый, зеленый, голубой, синий, фиолетовый»
- 4. Напечатайте таблицу, применяя автозаполнение, объединение ячеек и выравнивание.
- 5. Отформатируйте таблицу по образцу рис.4.

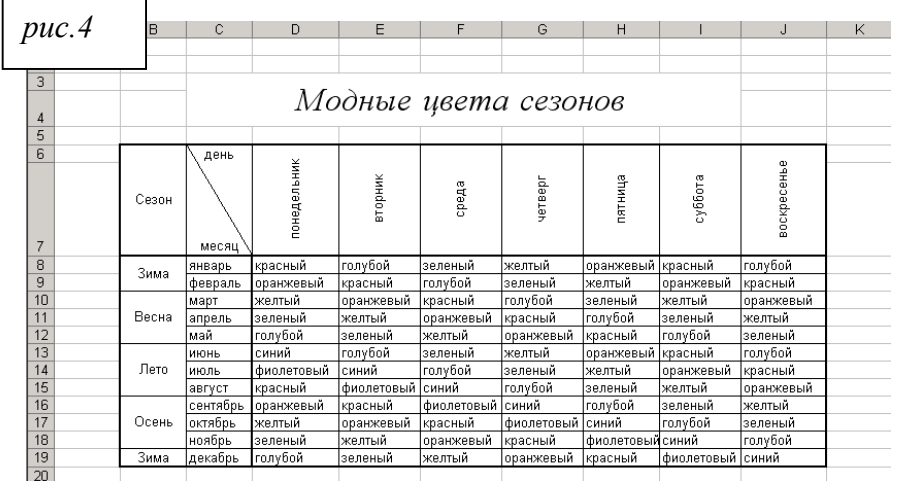

## **Задание №2 «Составление формул в электронных таблицах»**

- 1. Второй лист назовите «тур-фирма».
- 2. Выполните ввод данных и форматирование таблицы по образцу рис.1. В столбце E и F используйте формулы, учитывая, что курс доллара – 28р., курс евро – 34р. Например, в ячейке E5 написана формула =D5/28
- 3. Т.к. формулы в столбце E однотипны, то формулу можно копировать с помощью маркера автозаполнения.

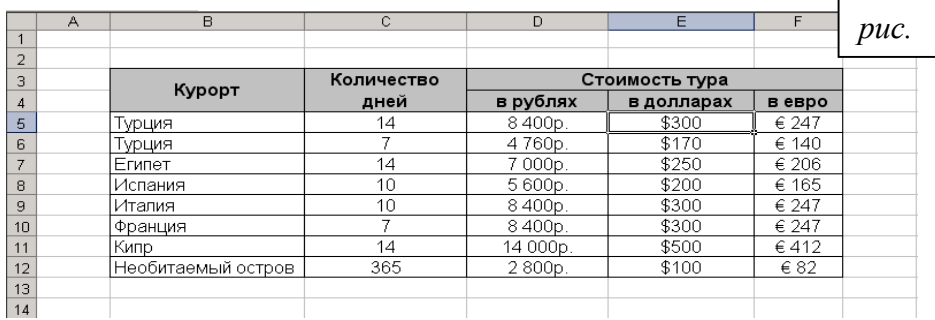

- $4. \ \frac{18}{14}$
- 5. Третий лист назовите «курс валют».
- 6. Скопируйте с первого листа таблицу.
- 7. Удалите из таблицы данные из диапазона E5:F12 и внесите изменения в соответствии с рис.2.

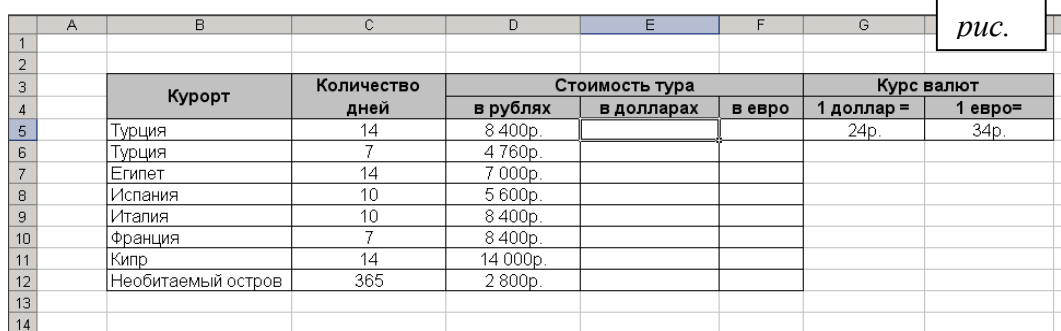

8. В столбце E и F напишите формулы, используя абсолютный адрес на ячейки G5 и H5 соответственно (для этого перед координатами необходимо поставить знак \$).

Т.к. формулы в столбце E однотипны, то формулу из ячейки E5 можно копировать с помощью маркера автозаполнения. Аналогично - со столбцом F.

- 9. Измените данные курса доллара и евро. Убедитесь, что формулы в столбцах E и F автоматически пересчитывают результат.
- 10. Четвертый лист назовите «тестирование». Выполните ввод данных и форматирование таблицы по образцу рис.3. Для расчета среднего балла используйте значок  $\overline{\Sigma}$ «**среднее**»

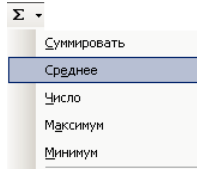

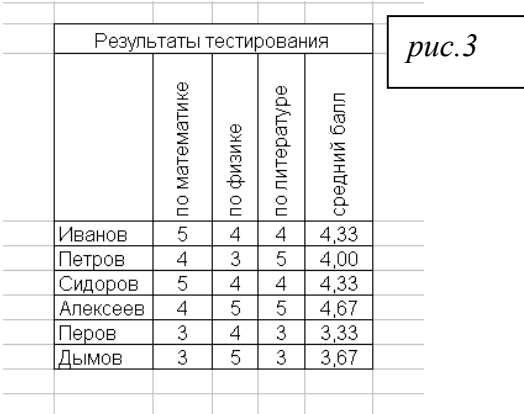

### **Задание №3 «Построение диаграмм»**

- 1. Пятый лист назовите «канцтовары» и создайте таблицу в соответствии с образцом (рис.1)
- 2. В диапазонах ячеек H12:H20, I12: I20, J12: J20 напишите формулы. Помните, что формулу можно копировать с помощью маркера автозаполнения.
- 3. В ячейках H21, I21, J21, D24 воспользуйтесь значком автосуммирования

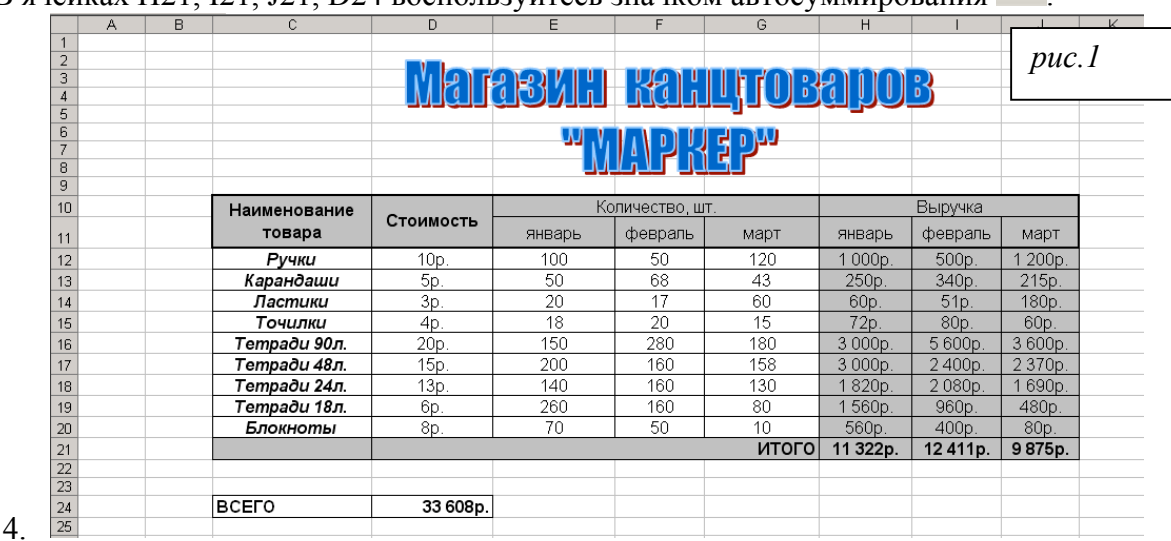

- 5. Постройте диаграмму (рис.2), демонстрирующую доходы от продаж за январь, февраль, март. Для этого выделите несвязный диапазон ячеек: H11:J11 и H21:J21, а далее нажмите кнопку F11 . Появиться диаграмма на отдельном листе. Используя контекстное меню разместите диаграмму на листе «канцтовары»
- 6. Если же выполнить команду Вставка  $\rightarrow$  Диаграмма, то запускается мастер диаграмм, где можно более детально задать параметры диаграммы.

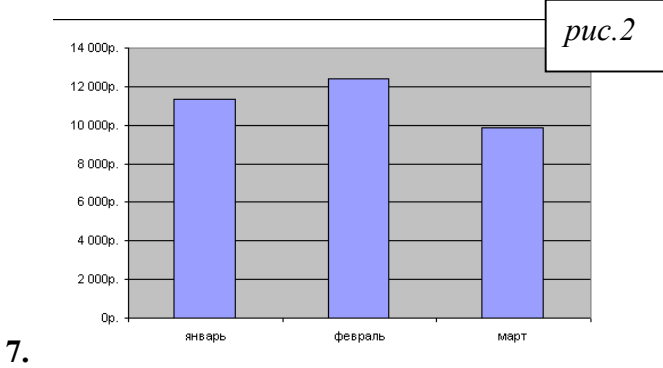

### **Задание №4 «Использование мастера функций»**

- 1. Шестой лист назовите «стипендия»
- 2. Напечатайте таблицу по образцу. В таблице используйте формулы. Для вычисления «процента надбавки» необходимо воспользоваться встроенной ЛОГИЧЕСКОЙ ФУНКЦИЕЙ **ЕСЛИ**. «Общая сумма на стипендии»: высчитывается с помощью МАТЕМАТИЧЕСКОЙ функции **СУММ**. *Рис.1*

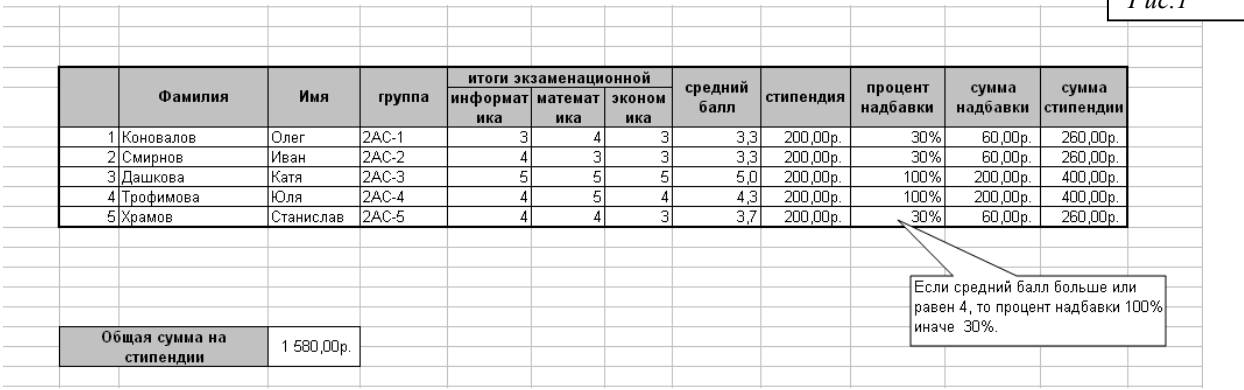

- 3. Второй лист назовите «математика» и создайте таблицу в соответствии с образцом (рис.2). В работе используйте МАТЕМАТИЧЕСКИЕ ФУНКЦИИ: **LOG10( ), LN( ), КОРЕНЬ( ).**
- 4. Помните, что функции можно копировать, используя маркер автозаполнения.  $\overline{\phantom{a}}$

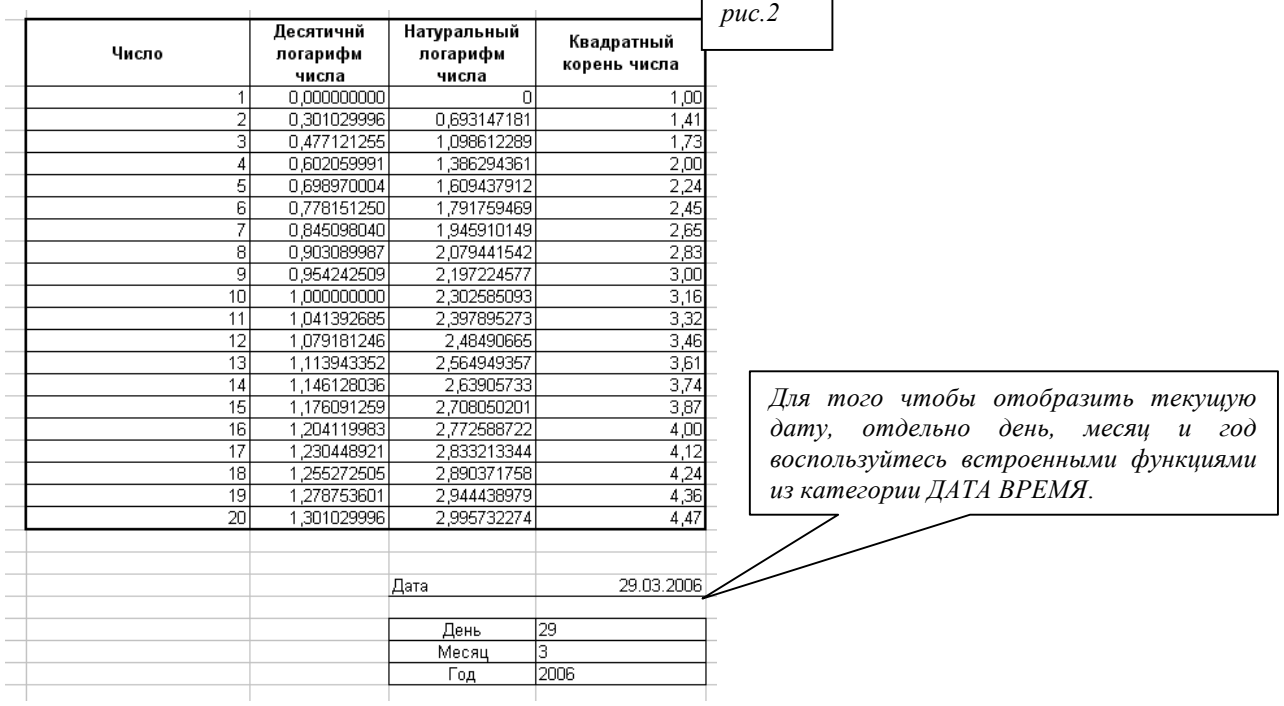